# Setting Up Your MVP Online Account

#### **Step 1:**

Visit **mvphealthcare.com** and select *Providers* in the top right-hand corner.

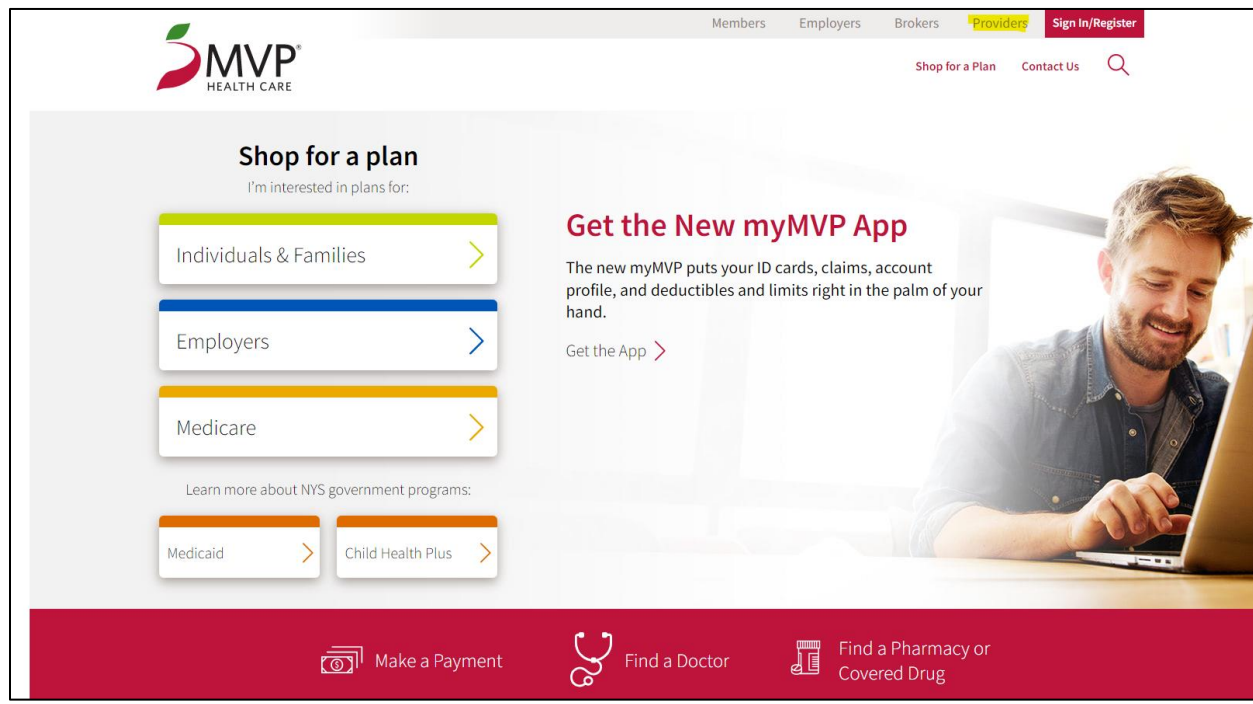

#### **Step 2:**

Select *Register for Access* underneath the login page.

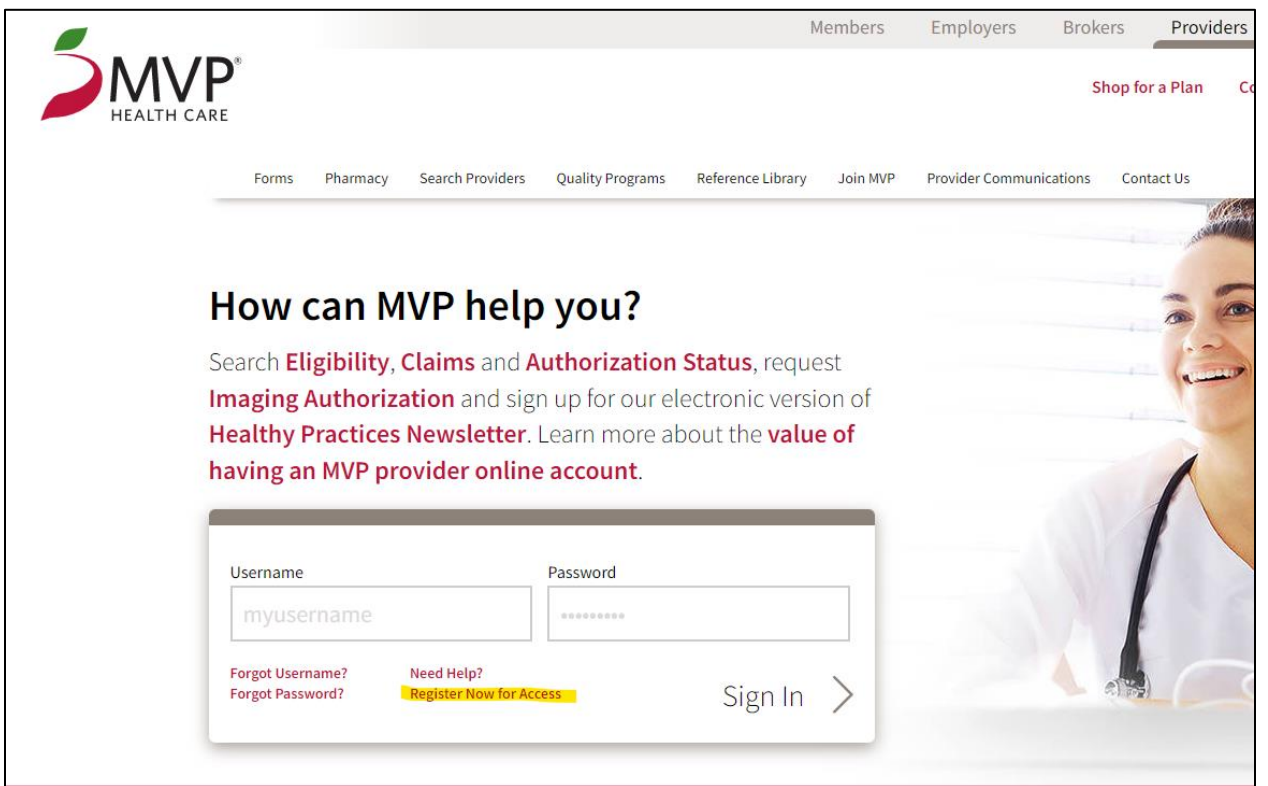

#### **Step 3:**

Scroll down to Providers and select *Request Access.*

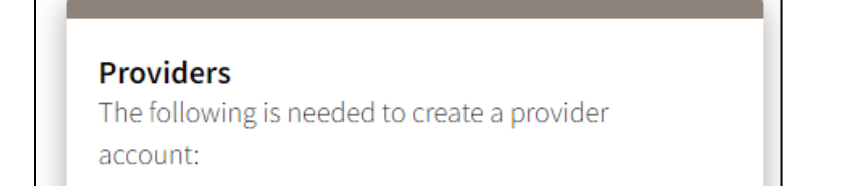

- You must be a participating MVP Health Care provider
- Or have a paid claim with MVP Health Care
- Designate a site administrator

Once registered, you can access member eligibility, benefits, claims, check authorizations, access policy information, and more!

## Request Access >

### **Step 4:**

Phone<sup>\*</sup>

Complete the Online Provider Account Registration form.

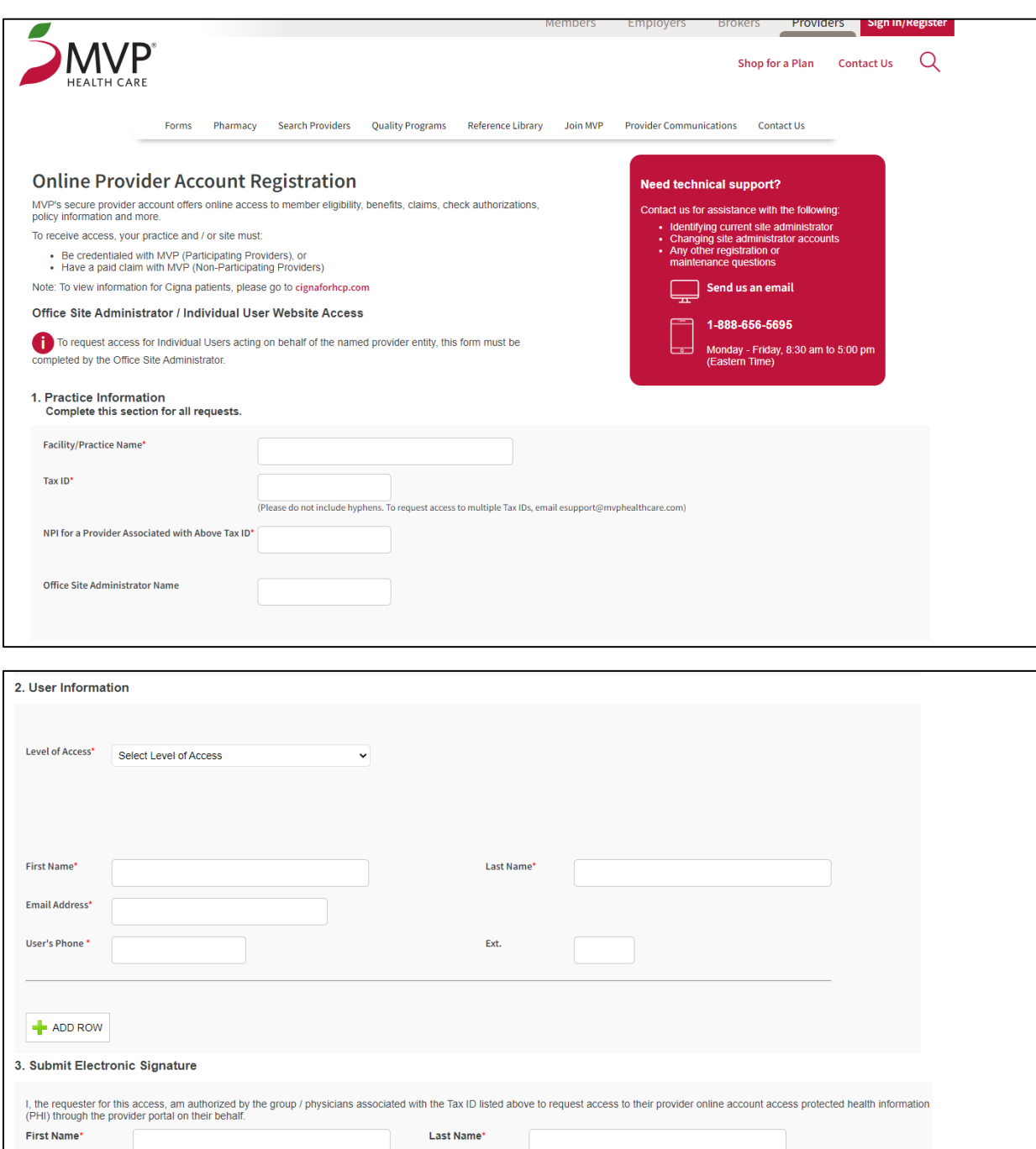

Email\*

 $\Box^*$ I understand that checking this box constitutes a legal signature and hereby confirms that the above statement is true and accurate.